## 【事前準備】Windows11 でご利用いただくための設定手順

1.PC 画面下部の検索ボタン(虫眼鏡のマーク)をクリックし、「インターネットオプション」

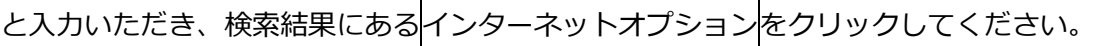

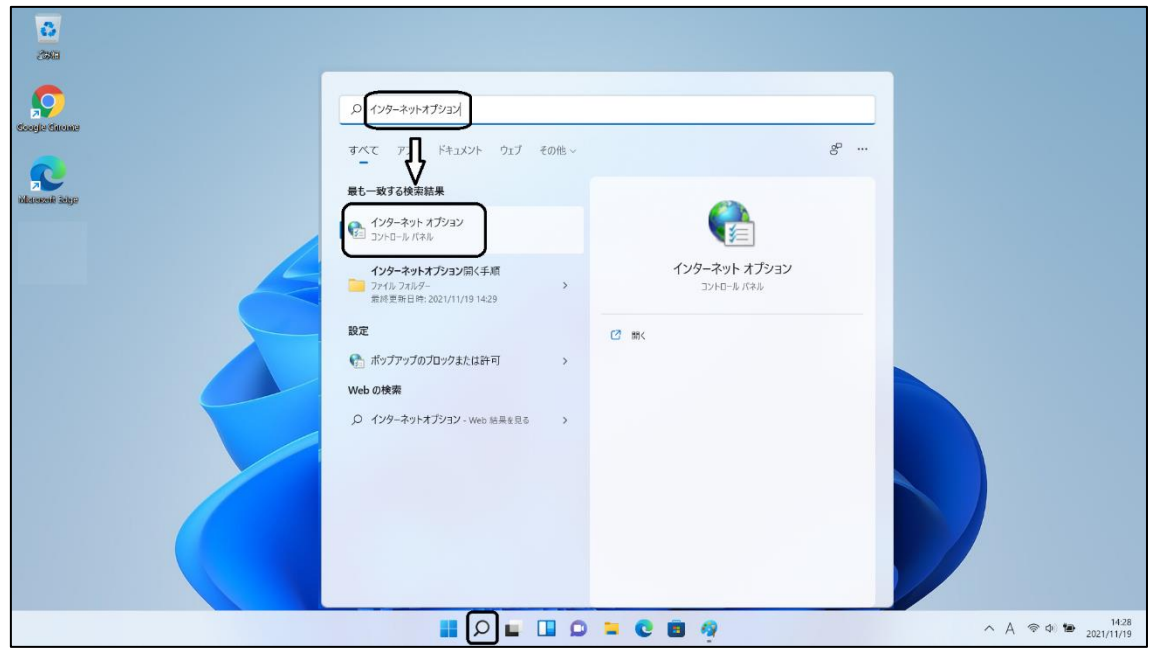

2.インターネットのプロパティ画面が開きましたら「セキュリティ」タブ内の

信頼済サイトアイコンをクリックしたのち、「このゾーンのセキュリティのレベル(L)」の

レベルを「中低」に変えていただき、サイト(S)ボタンをクリックしてください。

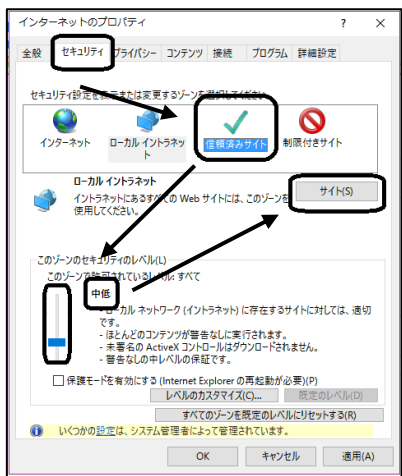

3.信頼済みサイト画面が開きます。「この Web サイトをゾーンに追加する(D)」の入力欄に

[https://\\*.shinkin-ib.jp](https://*.shinkin-ib.jp/) とご入力いただき、<mark>追加(A)</mark>ボタンをクリックし、<mark>閉じる</mark>ボタン

で閉じてください。

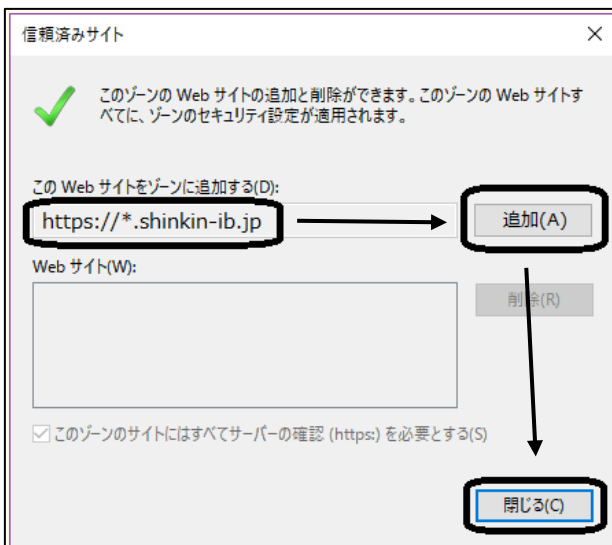

4.インターネットのプロパティ画面上部の「プライバシー」タブへ切り替えいただき、サイ

ト(S)ボタンをクリックしてください。

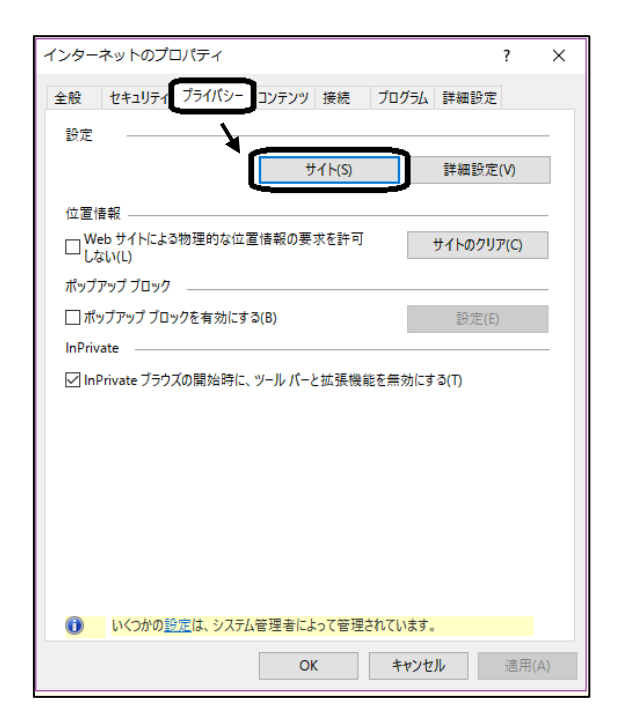

5.「Web サイトのアドレス(W)」欄に「shinkin-ib.jp」を入力いただき、許可(A)ボタン

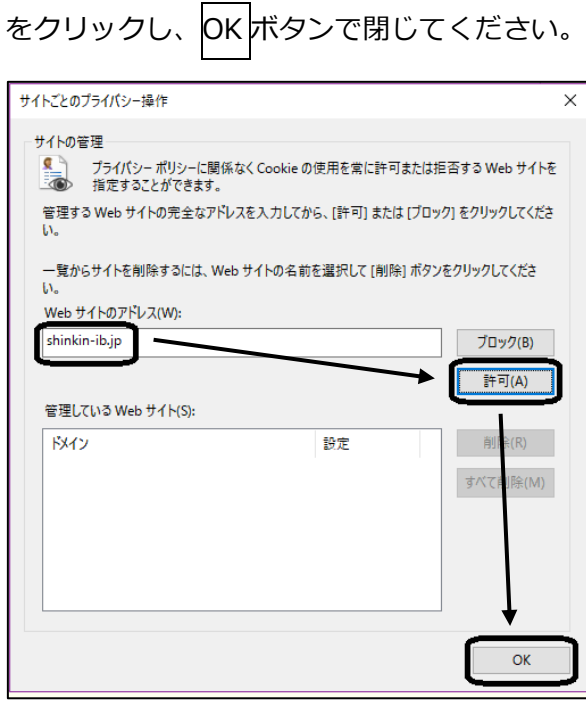

- 6.インターネットのプロパティ画面に戻りましたら「ポップアップブロックを有効にする
- (B)」にチェックを入れていただき、設定(E)ボタンをクリックしてください。

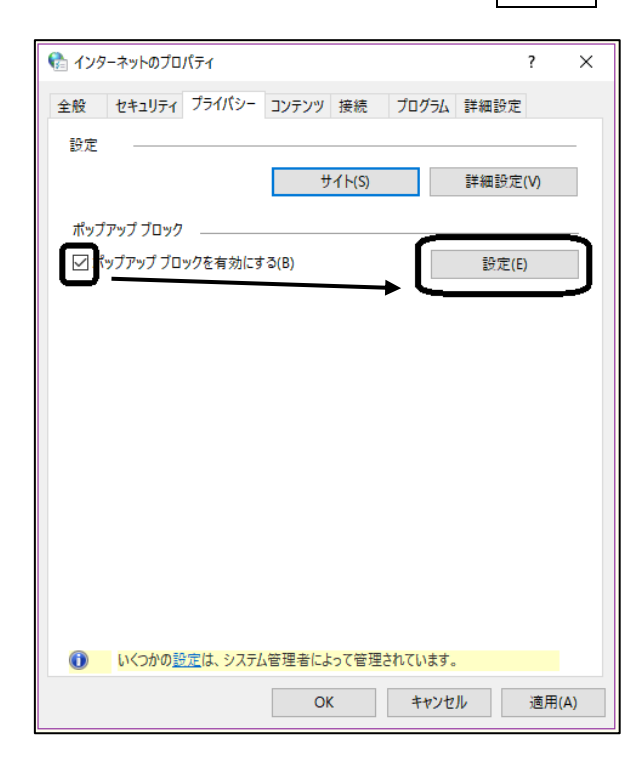

7.ポップアップブロックの設定画面の「許可する Web サイトのアドレス(W)」欄に

「[www.shinkin.co.jp](http://www.shinkin.co.jp/)」と入力いただき、追加ボタンをクリックし、「許可されたサイト

(S)」欄へ移ったことを確認し、閉じるボタンで閉じてください。

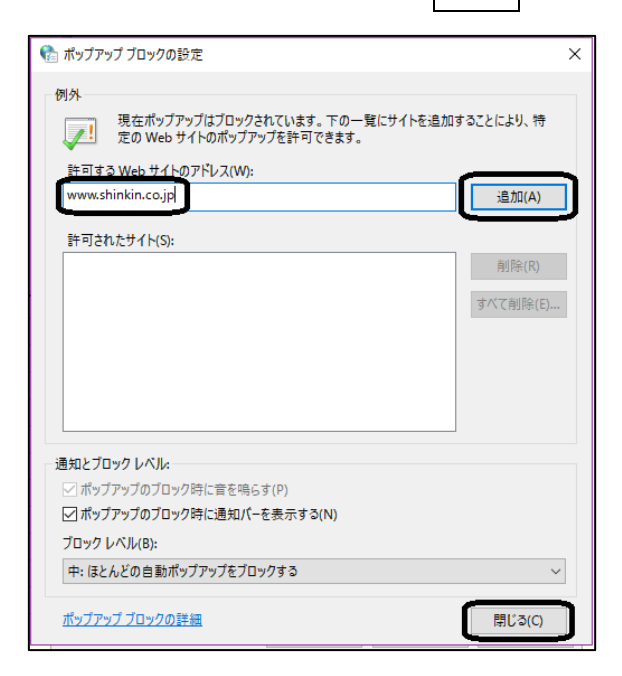

8.インターネットのプロパティ画面に戻りましたら、「詳細設定」タブへ切り替えいただ

き、「TLS1.2 の使用」にチェックを入れていただき、OK ボタンを押してください。

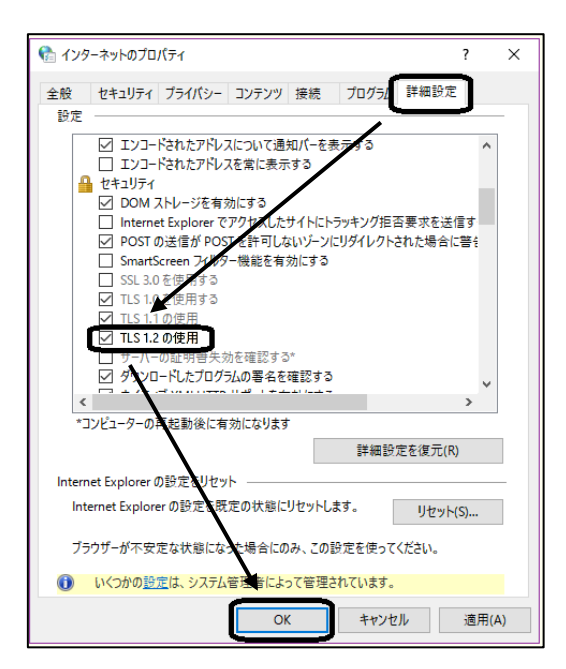

9.Microsoft Edge(以下 Edge)をお開きください。

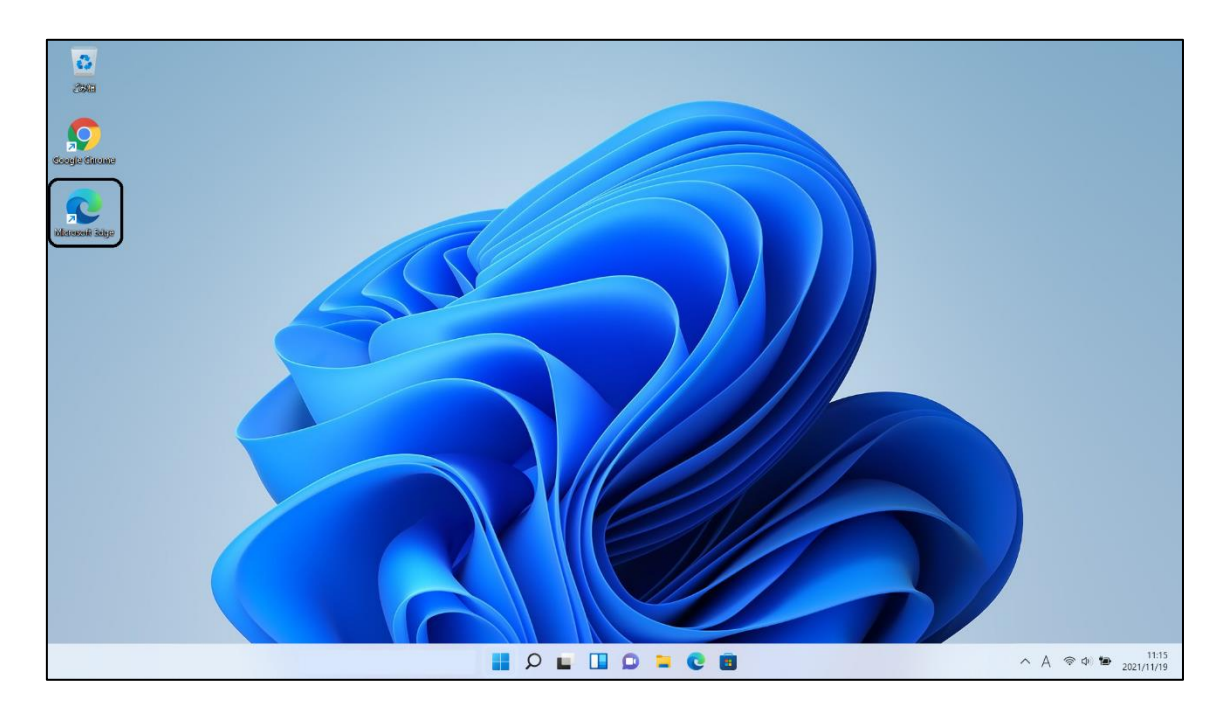

10.Edge が開きましたら、画面右上の…をクリックし、設定をクリックしてください。

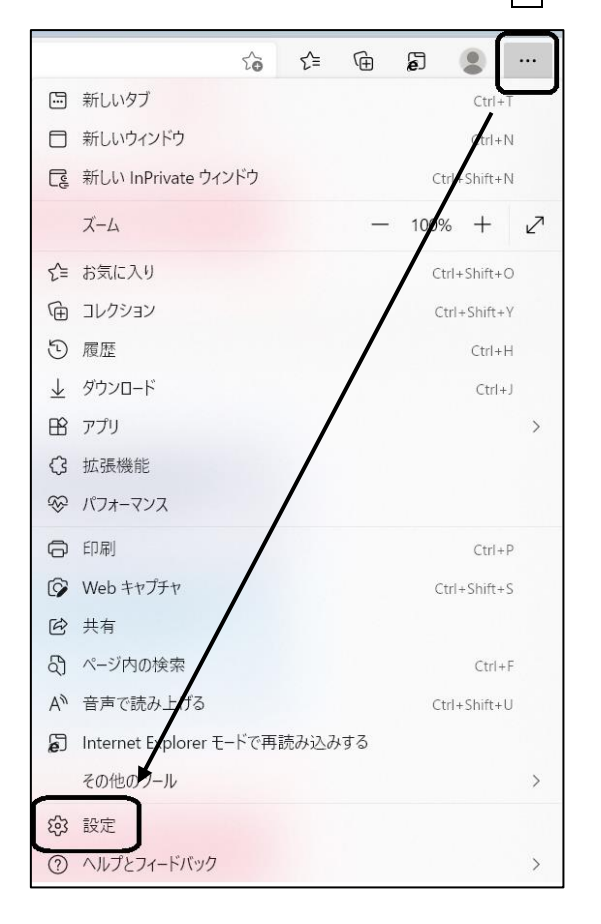

11.Edge の設定画面が出ましたら左部の<mark>既定のブラウザー</mark>をクリックいただき、右に出ま した「InternetExplorer モードでサイトの再読み込みを許可」の設定を<mark>許可</mark>に変えていた だき Edge を閉じてください。

すでに<mark>許可</mark>になっていた場合はそのままで大丈夫です。

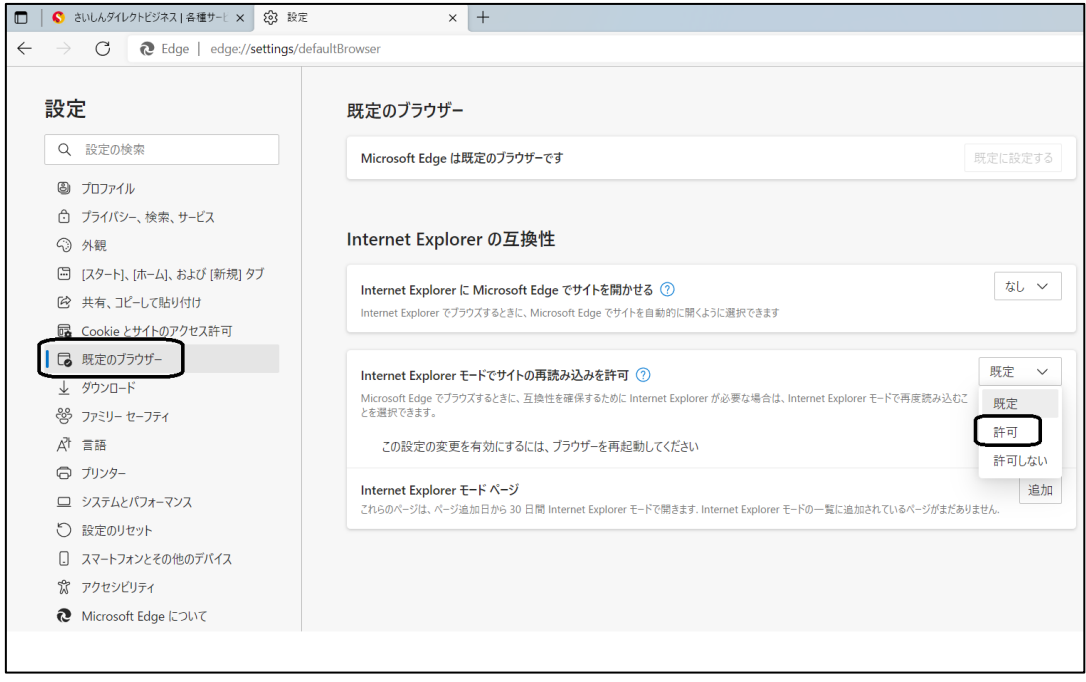